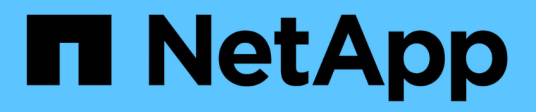

## **Instalar el servidor de Snap Creator**

Snap Creator Framework

NetApp October 04, 2023

This PDF was generated from https://docs.netapp.com/es-es/snap-creatorframework/installation/task\_starting\_the\_server\_from\_a\_command\_prompt.html on October 04, 2023. Always check docs.netapp.com for the latest.

# **Tabla de contenidos**

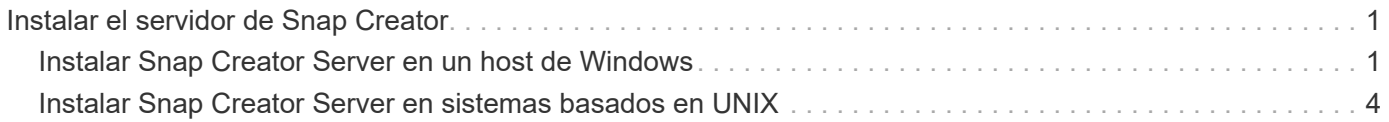

## <span id="page-2-0"></span>**Instalar el servidor de Snap Creator**

Puede instalar Snap Creator Server en hosts Windows y UNIX.

En una instalación típica, Snap Creator Server y Snap Creator Agent se instalan en hosts independientes. Sin embargo, en algunos casos, el servidor y el agente se pueden instalar al mismo tiempo. En esta configuración, sólo se configura el servidor durante la instalación.

## <span id="page-2-1"></span>**Instalar Snap Creator Server en un host de Windows**

Puede instalar Snap Creator Server en un host de Windows mediante el instalador de Windows.

- Se debe instalar la actualización 72 de JRE 1.8 o una versión posterior.
- La persona que realiza la instalación debe tener privilegios de nivel de administrador para realizar la instalación.
- El puerto predeterminado para el servidor de Snap Creator debe ser 8443.

Puede utilizar netstat o una herramienta similar para verificar que el puerto de red que desea utilizar (siempre y cuando el puerto sea compatible con HTTPS) esté disponible y no esté en uso (por ejemplo, Windows: netstat -na | find "8443").

- Debe haber descargado previamente Snap Creator.
	- a. Haga doble clic en el archivo Snap\_Creator\_Frameworkrelease-Windowsversion.exe.

Para iniciar el instalador de Snap Creator, utiliza Snap\_Creator\_Framework4.1.0-Windows64.exe.

- b. En la página de bienvenida, haga clic en **Siguiente** para iniciar la instalación.
- c. Lea y acepte los términos del acuerdo de licencia.
- d. En la página **elegir tipo de instalación**, cambie la configuración para que se ajuste a varios tipos de instalación y, a continuación, haga clic en **Siguiente**.

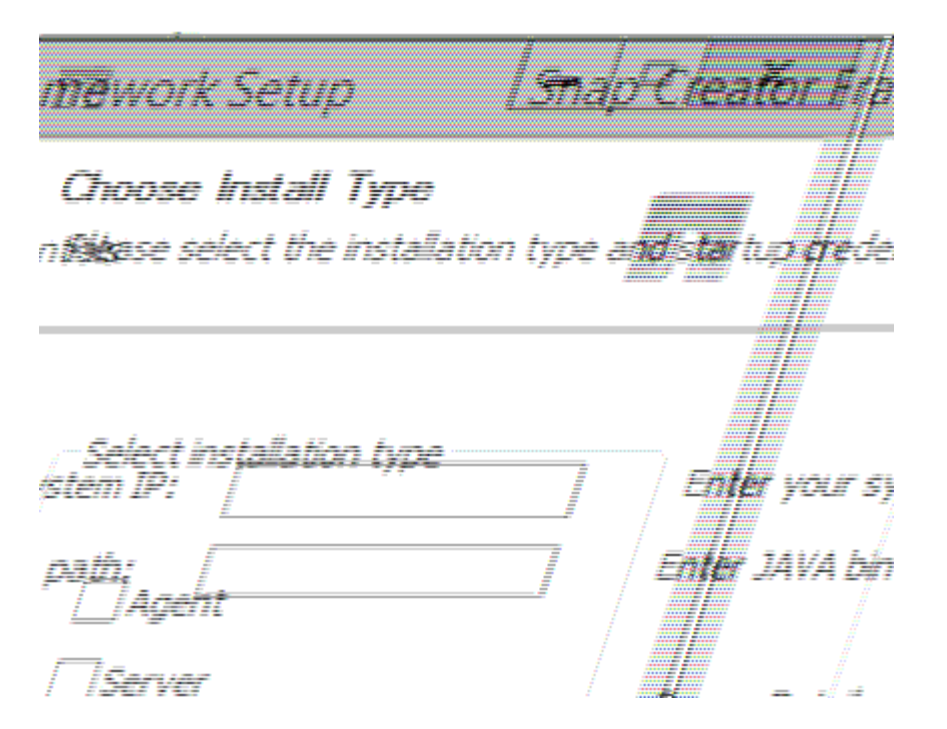

#### ▪ **Seleccione el tipo de instalación**

Seleccione **servidor**. Si desea usar ambos en el mismo sistema, puede instalar Snap Creator Server y Snap Creator Agent al mismo tiempo.

#### ▪ **Iniciar servidor como servicio**

Seleccione esta opción para instalar automáticamente e iniciar el servicio snapcreatorserverservice inmediatamente después de completar el proceso de instalación. Si no está seleccionada, el campo **Puerto del servidor** está desactivado.

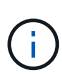

Si no selecciona esta opción, el servicio no está instalado y necesita iniciar manualmente el servidor de Snap Creator ejecutando un script por lotes desde el símbolo del sistema.

#### ▪ **Introduzca la dirección IP del sistema**

Seleccione esta opción para proporcionar la dirección IP del sistema en el que está instalado Snap Creator Server o Snap Creator Agent. Esta opción se utiliza para generar el certificado SSL durante la instalación de Snap Creator.

#### ▪ **Introduzca la ruta de salida DE Java bin**

Seleccione esta opción para proporcionar la ruta de bandeja de Java para localizar la utilidad keytool. Keytool se utiliza para generar un certificado SSL durante la instalación de Snap Creator.

#### ▪ **Puerto del servidor**

Acepte el puerto predeterminado de 8443 o especifique el número de puerto.

e. Configure la página **Configuración del perfil** y, a continuación, haga clic en **Siguiente**.

La información introducida en la página **Configuración de perfil** se utiliza para configurar el perfil necesario para la GUI de Snap Creator.

#### ▪ **Número de serie del controlador de almacenamiento**

Este parámetro es opcional. Introduzca el número de serie de una de las controladoras de almacenamiento. Cuando se proporciona esta información, el número de serie de la controladora se integra en el archivo de propiedades de Snap Creator y se incluye en los resultados de soporte y registro. Esta información se puede utilizar para ayudar a solucionar cualquier problema que suceda en el futuro.

#### ▪ **Nombre de usuario**

Introduzca el nombre del administrador de Snap Creator Server.

#### ▪ **Contraseña y confirmación**

Introduzca la contraseña del administrador de Snap Creator Server.

#### ▪ **Activar monitor de trabajos**

Si desea activar la supervisión de trabajos, active la casilla de verificación **Activar monitor de trabajos**. Job Monitor es una sección independiente de la interfaz gráfica de usuario que supervisa todos los trabajos que ejecuta Snap Creator y el estado de estos trabajos.

#### ▪ **Tamaño del registro del trabajo**

Introduzca el número de trabajos que se conservarán en el historial del registro de trabajos. El valor predeterminado es 100; el tamaño debe ser entre 1 y 1000.

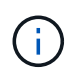

Aunque el valor máximo aceptado para **Tamaño de registro de trabajo** es 10,000, el tamaño máximo recomendado es 1000.

- a. En la página **elegir ubicación de instalación**, introduzca la ruta de instalación de Snap Creator o acepte el valor predeterminado (C:\Archivos de programa\NetApp\Snap\_Creator\_Framework) y, a continuación, haga clic en **Siguiente**.
- b. En la página **elegir carpeta del menú de inicio**, personalice la carpeta en la que Snap Creator debe aparecer en el menú Inicio de Windows o acepte el valor predeterminado y, a continuación, haga clic en **instalar**.
- c. Una vez finalizada la instalación, haga clic en **Siguiente**.

Durante la instalación del servicio Snap Creator Server, se muestra un símbolo del sistema si se ha seleccionado un servicio como parte de las opciones de instalación. Este proceso intenta iniciar servicios existentes; por lo tanto, es común ver los mensajes de error enumerados como parte de este paso.

- d. Haga clic en **Finalizar** para cerrar el instalador de Windows.
- e. Valide el inicio de la interfaz gráfica de usuario de Snap Creator Framework accediendo al host local del puerto especificado .

Debe conectarse mediante HTTPS; de lo contrario, la conexión no se redirige automáticamente a una conexión HTTPS y la GUI no funcionará.

#### **Información relacionada**

[Instalación de Java en hosts de Snap Creator](https://docs.netapp.com/es-es/snap-creator-framework/installation/task_installing_java_on_snap_creator_hosts.html)

[Inicio del servidor desde el símbolo del sistema](#page-5-1)

### <span id="page-5-1"></span>**Inicio del servidor desde el símbolo del sistema**

Puede iniciar manualmente Snap Creator Server desde un símbolo del sistema ejecutando una secuencia de comandos por lotes (scServer.bat).

Normalmente, sólo debe seguir este procedimiento si no ha seleccionado la opción **Iniciar servidor como servicio** durante la instalación.

También puede programar la secuencia de comandos por lotes (scServer.bat) para que se ejecute en el inicio a través del programador de tareas de Windows. Para obtener detalles sobre cómo utilizar el programador de tareas de Windows, consulte la documentación del sistema operativo Windows.

Puesto que la secuencia de comandos por lotes (scServer.bat) ejecuta Snap Creator en primer plano, el servidor de Snap Creator continúa ejecutándose sólo mientras esté abierto el símbolo del sistema. Al cerrar el símbolo del sistema, se cierra Snap Creator Server. Para ejecutarse en segundo plano, debe utilizarse el servicio de Snap Creator Server.

1. Abra un símbolo del sistema e introduzca los siguientes comandos:

```
cd \install_path\scServerrelease-version\bin\
scServer.bat start
```
cd \Program Files\NetApp\Snap\_Creator\_Framework\scServer4.1.0\bin\ scServer.bat start

### <span id="page-5-0"></span>**Instalar Snap Creator Server en sistemas basados en UNIX**

Para las plataformas UNIX (AIX, HP-UX, Linux y Solaris), el proceso de instalación de Snap Creator consiste en extraer el paquete de software Snap Creator (un archivo .tar que contiene tanto el servidor de Snap Creator como el agente de Snap Creator), ejecutar un script de configuración, iniciar el servicio y validar el puerto.

Se debe instalar la actualización 72 de JRE 1.8 o una versión posterior.

La persona que realiza la instalación debe tener suficiente acceso y privilegios para realizar la instalación.

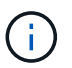

Debe tener privilegios a nivel de raíz para realizar la configuración inicial.

El puerto predeterminado para el servidor de Snap Creator es 8443. Puede utilizar netstat o una herramienta similar para verificar que el puerto de red que desea utilizar admite HTTPS, está disponible y no está en uso (por ejemplo, en hosts UNIX que puede introducir) netstat -nap | grep 8443).

Debe haber descargado previamente Snap Creator.

La funcionalidad de servicios de UNIX (servidor y agente) proporciona un script de inicio para Snap Creator Server y Snap Creator Agent. Los scripts de inicio se escriben en un script de shell UNIX (Bourne shell) y están diseñados para ejecutarse en todos los entornos UNIX que admite Snap Creator.

- 1. Copie el archivo Snap Creatortar.gz descargado en la ubicación donde desee instalar Snap Creator Server:
	- a. Cree un subdirectorio: Mkdir snap\_creator\_directorye cree un subdirectorio:

mkdir snap\_creator\_directory

mkdir /SC\_41

a. Copie el archivo Snap Creatortar.gz en el directorio recién creado:

```
cp NetApp Snap Creator Frameworkrelease-os.tar.gz
/snap_creator_directory
```

```
cp NetApp_Snap_Creator_Framework4.1.0-Linux32.tar.gz
/SC_41
```
2. Cambie al directorio en el que se encuentra el archivo .tar de Snap Creator Framework y, a continuación, extraiga el archivo:

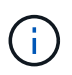

Según el entorno UNIX, es posible que se requiera descomprimir el archivo antes de introducir el comando tar.

```
cd snap creator directory
tar -xvf NetApp Snap Creator Frameworkrelease-os.tar.gz
```
- SNAP creator directory es la ubicación en la que se instalará Snap Creator.
- La versión es la versión actual del paquete de software Snap Creator.
- el sistema operativo es el operativo.

```
cd /sc_41
tar -xvf NetApp_Snap_Creator_Framework4.1.0-Linux32.tar.gz
```
Esto extrae tanto el software servidor como el agente. Normalmente, solo se ha configurado Snap Creator Server. Normalmente, los agentes residen en los servidores de la base de datos o de la aplicación que se van a proteger, como se muestra en el ejemplo siguiente:

```
NetApp Snap Creator Framework4.1.0-Linux32.tar.gz scServer4.1.0
scAgent4.1.0
```
1. Realice la configuración inicial de Snap Creator:

```
cd scServer*
./snapcreator --setup
Welcome to the NetApp Snap Creator Framework release-version!
\#\#\# Installation options \#\#\#
01. NetApp Snap Creator Framework release-version Server
02. NetApp Snap Creator Framework release-version Remote CLI
Select install option (enter a number or "q" to quit):
```
Introduzca 01 Para instalar Snap Creator Server.

- La opción 01 realiza la configuración inicial de Snap Creator Server configurando un usuario y una contraseña de Snap Creator, designando el puerto GUI donde se ejecutará Snap Creator Server y configurando otros parámetros.
- La opción 02 configura el servidor de Snap Creator como un binario local y le permite emitir comandos desde la CLI del sistema local a un servidor Snap Creator remoto.
- 2. Acepte el acuerdo de licencia del usuario final introduciendo y aquí:

```
END USER LICENSE AGREEMENT
...the EULA displays...
Do you accept the End User License Agreement (y|n): <Enter y>
Enter controller serial number (Recommended): <OPTIONAL: Enter serial
number for one of your storage controllers>
```
3. Introduzca el número de serie de la controladora.

El número de serie de la controladora está integrado en el archivo de propiedades de Snap Creator y se incluye en las salidas de registro y soporte. Puede utilizar esta información para ayudar a solucionar cualquier problema que pueda producirse más adelante.

4. Introduzca el puerto del servidor, la IP del sistema y la ruta DE acceso de la bandeja DE JAVA y, a continuación, continúe con las indicaciones.

```
Enter Snap Creator server port [8443]: <Enter server port>
Enable job monitor (Y|N): <Enter Y>
Enter job monitor size, how many jobs to allow [100]: <Enter the number
of jobs from 1-1000>
```
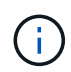

Aunque el valor máximo aceptado para el **tamaño del monitor de trabajo** es 10,000, el tamaño máximo recomendado es 1000.

```
Enter scServer Administrator Username: <Enter the Administrator
username>
Enter password for snap creator administrator: <Enter the password>
Confirm password for snap creator administrator: <Enter the password
again>
Enter JAVA Bin Path: /usr/java/default/bin
Enter Your System IP: 10.232.30.18
INFO: Updated NetApp Snap Creator Framework release-version
/install_path/scServerrelease-version/engine/etc/snapcreator.properties
INFO: Updated NetApp Snap Creator Framework release-version
/install_path/scServerrelease-version/bin/scServer
INFO: To start scServer please do the following:
/install_path/scServerrelease-version/bin/scServer start
INFO: To access NetApp Snap Creator Framework release-version GUI goto
https://hostname:gui_port
```
5. Inicie el servidor de Snap Creator Framework:

```
/install_path/scServerrelease-version/bin/scServer start
Checking Status of scServer:
Running
```
6. Validar el inicio de la GUI de Snap Creator Framework; para ello, vaya al host local del puerto especificado (por ejemplo,.

Debe conectarse mediante HTTPS; de lo contrario, la interfaz gráfica de usuario no funciona.

Si la comunicación pasa por un firewall, abra el puerto de red.

#### **Información relacionada**

[Instalación de Java en hosts de Snap Creator](https://docs.netapp.com/es-es/snap-creator-framework/installation/task_installing_java_on_snap_creator_hosts.html)

[Descarga del software Snap Creator](https://docs.netapp.com/es-es/snap-creator-framework/installation/task_downloading_the_snap_creator_software.html)

#### **Información de copyright**

Copyright © 2023 NetApp, Inc. Todos los derechos reservados. Imprimido en EE. UU. No se puede reproducir este documento protegido por copyright ni parte del mismo de ninguna forma ni por ningún medio (gráfico, electrónico o mecánico, incluidas fotocopias, grabaciones o almacenamiento en un sistema de recuperación electrónico) sin la autorización previa y por escrito del propietario del copyright.

El software derivado del material de NetApp con copyright está sujeto a la siguiente licencia y exención de responsabilidad:

ESTE SOFTWARE LO PROPORCIONA NETAPP «TAL CUAL» Y SIN NINGUNA GARANTÍA EXPRESA O IMPLÍCITA, INCLUYENDO, SIN LIMITAR, LAS GARANTÍAS IMPLÍCITAS DE COMERCIALIZACIÓN O IDONEIDAD PARA UN FIN CONCRETO, CUYA RESPONSABILIDAD QUEDA EXIMIDA POR EL PRESENTE DOCUMENTO. EN NINGÚN CASO NETAPP SERÁ RESPONSABLE DE NINGÚN DAÑO DIRECTO, INDIRECTO, ESPECIAL, EJEMPLAR O RESULTANTE (INCLUYENDO, ENTRE OTROS, LA OBTENCIÓN DE BIENES O SERVICIOS SUSTITUTIVOS, PÉRDIDA DE USO, DE DATOS O DE BENEFICIOS, O INTERRUPCIÓN DE LA ACTIVIDAD EMPRESARIAL) CUALQUIERA SEA EL MODO EN EL QUE SE PRODUJERON Y LA TEORÍA DE RESPONSABILIDAD QUE SE APLIQUE, YA SEA EN CONTRATO, RESPONSABILIDAD OBJETIVA O AGRAVIO (INCLUIDA LA NEGLIGENCIA U OTRO TIPO), QUE SURJAN DE ALGÚN MODO DEL USO DE ESTE SOFTWARE, INCLUSO SI HUBIEREN SIDO ADVERTIDOS DE LA POSIBILIDAD DE TALES DAÑOS.

NetApp se reserva el derecho de modificar cualquiera de los productos aquí descritos en cualquier momento y sin aviso previo. NetApp no asume ningún tipo de responsabilidad que surja del uso de los productos aquí descritos, excepto aquello expresamente acordado por escrito por parte de NetApp. El uso o adquisición de este producto no lleva implícita ninguna licencia con derechos de patente, de marcas comerciales o cualquier otro derecho de propiedad intelectual de NetApp.

Es posible que el producto que se describe en este manual esté protegido por una o más patentes de EE. UU., patentes extranjeras o solicitudes pendientes.

LEYENDA DE DERECHOS LIMITADOS: el uso, la copia o la divulgación por parte del gobierno están sujetos a las restricciones establecidas en el subpárrafo (b)(3) de los derechos de datos técnicos y productos no comerciales de DFARS 252.227-7013 (FEB de 2014) y FAR 52.227-19 (DIC de 2007).

Los datos aquí contenidos pertenecen a un producto comercial o servicio comercial (como se define en FAR 2.101) y son propiedad de NetApp, Inc. Todos los datos técnicos y el software informático de NetApp que se proporcionan en este Acuerdo tienen una naturaleza comercial y se han desarrollado exclusivamente con fondos privados. El Gobierno de EE. UU. tiene una licencia limitada, irrevocable, no exclusiva, no transferible, no sublicenciable y de alcance mundial para utilizar los Datos en relación con el contrato del Gobierno de los Estados Unidos bajo el cual se proporcionaron los Datos. Excepto que aquí se disponga lo contrario, los Datos no se pueden utilizar, desvelar, reproducir, modificar, interpretar o mostrar sin la previa aprobación por escrito de NetApp, Inc. Los derechos de licencia del Gobierno de los Estados Unidos de América y su Departamento de Defensa se limitan a los derechos identificados en la cláusula 252.227-7015(b) de la sección DFARS (FEB de 2014).

#### **Información de la marca comercial**

NETAPP, el logotipo de NETAPP y las marcas que constan en <http://www.netapp.com/TM>son marcas comerciales de NetApp, Inc. El resto de nombres de empresa y de producto pueden ser marcas comerciales de sus respectivos propietarios.